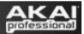

## Setting up Akai MPD or MPK Controllers in Fruity Loops

After connecting your controller via USB open Fruity Loops and go to Options>MIDI settings.

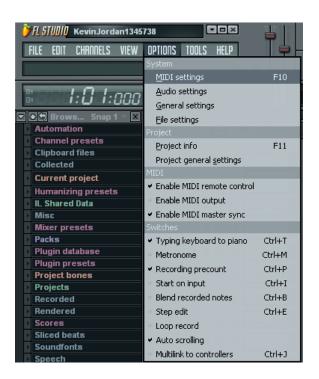

2. Choose **USB Audio Device** on both **Input** and **Output** as illustrated. Make sure you click **Enable** to activate the MIDI port.

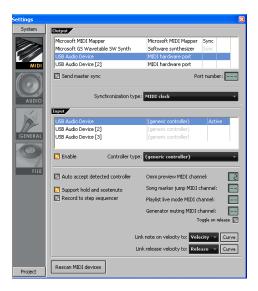

One 1st party device built into Fruity Loops is the FPC. You can load your own samples
to the virtual pads on screen, and configure the pads to respond to the pads on the
MPD32/MPK49. To load this device right click a cell in Fruity Loops, go to Insert, and
choose the FPC.

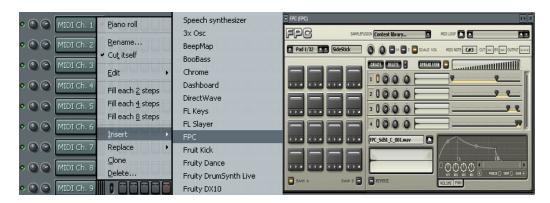

\*Each pad on the MPD32/MPK49 sends a MIDI Note #. You can view this number by pressing the pad and reading the displayed Note # on the LCD screen. Each virtual pad in the FPC responds to a MIDI Note #. You can view this number by clicking the virtual pad and reading the MIDI Note displayed in the upper right corner.

4. It is very easy to configure the FPC to learn the MIDI Note # arrangement without having to change the preset on your MPD32/MPK49. To do this click the pad you want the FPC to learn to, click where the MIDI Note # is displayed in the FPC's upper right corner, then click on Learn. Strike the pad you want to learn from on the MPK49/MPD32 and the FPC will learn the MIDI Note # to the virtual pad you selected. You can do this for each pad until the whole preset is configured.

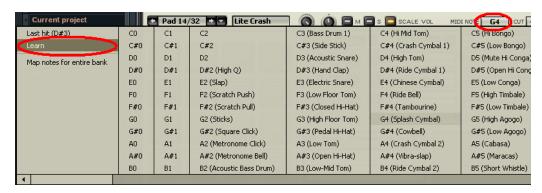

\*Fruity Loops is able to host any variety of 3<sup>rd</sup> party plug-ins. Once you have the device configured we would suggest contacting Image Line in regards to any software specific questions.